# Do More **Nighthawk X4S WiFi Range Extender** Model EX7500

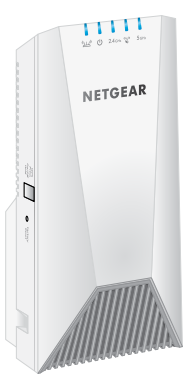

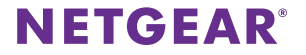

# **Connect to the Extender Network**

After you complete the setup process for your Nighthawk® extender, you can connect all your devices to the new extender network using a WiFi or WPS connection.

### **WiFi Connection**

- ¾ **To connect to the extender WiFi network:**
- 1. On your WiFi-enabled computer or mobile device, open the WiFi connection manager that manages your WiFi connections.

The WiFi connection manager scans for WiFi networks in your area.

2. Find and select your extender's WiFi network name (SSID) and enter your extender's WiFi password.

This is the SSID and password that you set up during the installation process.

## **WPS Connection**

For help with the **WPS** button on your WPS-enabled device, check the instructions or online help that came with that device. Some older equipment cannot use WPS.

### ¾ **To connect to the extender using a WPS connection:**

- 1. Press the **WPS** button on the extender. The WPS LED **blinks** blue.
- 2. Within two minutes, press the **WPS** button on your WPS-enabled device.

When the extender connects to your WPS-enabled device, the WPS LED lights solid blue.

# <span id="page-3-0"></span>**Log In to Access Extender Settings**

After installation, you can log in to the extender to view or change the extender's settings.

### ¾ **To log in to the extender:**

- 1. Launch a web browser from a computer or mobile device that is connected to your extender network.
- 2. Log in to your extender:
	- If you did not enable the One WiFi Name feature, enter **www.mywifiext.net** in the address field of the browser.
	- If you enabled the One WiFi Name feature, enter one of the following URLs:
		- **Windows-based computer**. http://mywifiext
		- **Mac computers and iOS devices**. http://mywifiext.local
		- **Android devices**. http://<*extender's IP address>* (for example, http://192.168.1.3)

To find your extender's IP address, do the following:

- a. Log in to your router.
- b. Find the page in your router web interface that lists the devices connected to your router.
- c. Find your extender in the list and note your extender's IP address.
- d. Enter your extender's IP address in the address field of your web browser.

A login page displays.

3. Enter your admin user name and password and click the **LOG IN** button.

The Status page displays.

# **Change the Extender WiFi Settings**

If you enabled the One WiFi Name feature, you cannot change the WiFi network settings from the extender web interface. You must log in to your router to change your WiFi network settings.

If you did not enable the One WiFi Name feature, you can change your extender's WiFi settings from the extender web interface.

### ¾ **To change your extender's WiFi settings:**

- 1. Launch a web browser from a computer or mobile device that is connected to your extender network.
- 2. Log in to your extender:
	- If you did not enable the One WiFi Name feature, enter **www.mywifiext.net** in the address field of the browser.
	- If you enabled the One WiFi Name feature, enter one of the following URLs:
		- **Windows-based computer**. http://mywifiext
		- **Mac computers and iOS devices**. http://mywifiext.local
		- **Android devices**. http://<*extender's IP address>* (for example, http://192.168.1.3)

A login page displays.

If you do not see the login page, see *[Log In to Access Extender](#page-3-0)  Settings* [on page 4](#page-3-0) for more information.

3. Enter your admin user name and password and click the **LOG IN** button.

The Status page displays.

4. Select **Settings > Wireless**.

The Wireless page displays.

- 5. To change the WiFi network name (SSID), enter a new name in the **Network Name (SSID)** field.
- 6. To change the WiFi password, enter a new password in the **WiFi Password** field.
- 7. Click the **SAVE** button.

Your settings are saved.

# **Frequently Asked Questions**

You can find more information about your product in the user manual, which is available at *[downloadcenter.netgear.com](http://downloadcenter.netgear.com/)*.

#### **The web browser setup guide keeps asking me for my network password (passphrase) or security key, and I am sure that I entered the correct password. What can I do?**

The extender is probably placed at the borderline of the range covered by the router or access point. To improve your signal strength, move your extender closer to your router and make sure that the Link Status LED lights solid blue or amber.

- **• Solid blue**. Best connection
- **• Solid amber**. Good connection
- **• Solid red**. Poor connection
- **• Off**. No connection

If you are using WEP security, make sure that you are typing the network password in the correct field.

#### **I am connected to NETGEAR\_EXT and launched a browser and I can't I see the web browser setup guide. What can I do?**

Try these troubleshooting steps:

- Make sure that your computer is set up to use DHCP (most are).
- Make sure that the 2.4 GHz or 5 GHz Client Link LED is blue and that you are using a valid IP address.
- Relaunch the web browser and enter **www.mywifiext.net** in the address field. Enter your admin user name and password and click the **LOG IN** button.

#### **How do I restore the extender to its factory default settings?**

- 1. Use a sharp object such as a pen or paper clip to press and hold the **Reset** button on the extender until Power LED (1) blinks blue.
- 2. Release the **Reset** button and wait for the extender to reboot. The extender resets and returns to the factory default settings.

#### **I forgot my admin user name and password. What can I do?**

On the login page, click the **User Name and Password Help** link and answer the security questions that you set up during the initial setup.

If you forgot the answers to your security questions, do the following to set up your login credentials again:

- 1. Restore the extender to its factory default settings.
- 2. Launch a web browser from a computer or mobile device that is connected to your extender network.
- 3. Log in to your extender:
	- If you did not enable the One WiFi Name feature, enter **www.mywifiext.net** in the address field of the browser.
	- If you enabled the One WiFi Name feature, enter one of the following URLs:
		- **Windows-based computer**. http://mywifiext
		- **Mac computers and iOS devices**. http://mywifiext.local
		- **Android devices**. http://<*extender's IP address>* (for example, http://192.168.1.3)

A login page displays.

If you do not see the login page, see *[Log In to Access Extender](#page-3-0)  Settings* [on page 4](#page-3-0) for more information.

4. Click the **NEW EXTENDER SETUP** button.

When prompted, complete the fields on the page to set up your login credentials again.

#### **My router security is WEP, and I entered the wrong password or security key on the extender. I cannot access the extender anymore. What can I do?**

The extender cannot check to see if the WEP password is correct. If you entered the wrong password, your WiFi-enabled computer or mobile device is not able to get the IP address from the extender. You must reset the extender to its factory default settings to get the IP address back.

#### **I enabled a WiFi MAC filter, WiFi access control, or access control list (ACL) on my router. What should I do when installing the extender?**

When the WiFi device connects through the extender to your router, the MAC address of the WiFi device shown on the router is translated to another MAC address. If your router's MAC filter, WiFi access control, or ACL is enabled, the WiFi device connects to the extender but cannot get an IP address from the extender and cannot access the Internet.

To allow the WiFi device to receive an IP address from the extender and access the Internet, you must provide the translated MAC address to the router.

### ¾ **To add a translated MAC address to your router:**

1. Log in to your router and disable the MAC filter, WiFi access control, or ACL.

For more information about how to disable your router's MAC filter, WiFi access control, or ACL, see your router's documentation.

- 2. Power on the extender and connect all of your WiFi devices to the extender.
- 3. Make sure that the Link Status LED remains lit.
- 4. Log in to your extender:
	- a. Launch a web browser from a computer or mobile device that is connected to your extender network.
	- b. Log in to your extender:
		- If you did not enable the One WiFi Name feature, enter **www.mywifiext.net** in the address field of the browser.
		- If you enabled the One WiFi Name feature, enter one of the following URLs:
			- **Windows-based computer**. http://mywifiext
			- **Mac computers and iOS devices**. http://mywifiext. local
			- **Android devices**. http://<*extender's IP address>* (for example, http://192.168.1.3)

A login page displays.

If you do not see the login page, see *[Log In to Access Extender](#page-3-0)  Settings* [on page 4](#page-3-0) for more information.

c. Enter your admin user name and password and click the **LOG IN** button.

#### 5. Select **Settings > Connected Devices**.

The Connected Devices page displays the MAC addresses and virtual MAC addresses for computers and WiFi devices that are connected to the extender network.

- 6. On the router, add the extender's virtual MAC addresses and all of the virtual MAC addresses of the devices connected to the extender to your router's MAC filter table.
- 7. Enable the router's MAC filter, WiFi access control, or ACL.

#### **Support**

Thank you for purchasing this NETGEAR product. You can visit *[www.netgear.com/support](http://www.netgear.com/support)* to register your product, get help, access the latest downloads and user manuals, and join our community. We recommend that you use only official NETGEAR support resources.

#### **Trademarks**

© NETGEAR, Inc., NETGEAR and the NETGEAR Logo are trademarks of NETGEAR, Inc. Any non‑NETGEAR trademarks are used for reference purposes only.

#### **Compliance**

Si ce produit est vendu au Canada, vous pouvez accéder à ce document en français canadien à *<http://downloadcenter.netgear.com/other/>*.

(If this product is sold in Canada, you can access this document in Canadian French at *<http://downloadcenter.netgear.com/other/>*.)

For the current EU Declaration of Conformity, visit *<http://kb.netgear.com/11621>*.

For regulatory compliance information, visit *[www.netgear.com/about/regulatory/](http://www.netgear.com/about/regulatory/)*.

See the regulatory compliance document before connecting the power supply.

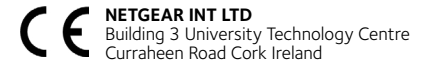

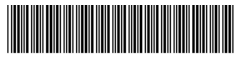

201-22299-01

August 2017

**NETGEAR, Inc.**

350 East Plumeria Drive San Jose, CA 95134, USA